To: Counties receiving soil test records for the SoilData program

From: Frank J. Sikora

Date: 1/2/02

Re: Required changes for the switch to the new email server

We have found a fix to the problem of sending out soil test records through the new server to be imported into the SoilData program. You have to complete the 5 steps below. A brief description of the steps are shown in this email message. For a detailed description of what to do go to http://128.163.193.234/SoilData/instruction.htm. Sorry for the inconvenience this may have caused. If you need any help, feel free to contact Frank, Paula, or your RETC.

- 1. Download a new getmail.exe file from the web.
- 2. Delete bad files if soil test records were received on 12/17/01 (an email message was sent out earlier alerting you to do this)
- 3. Decide what email address you want to use to receive soil test records.
- 4. Check or add filters to Pegasus in the email account receiving soil test records.
- 5. Email Paula telling her you completed these steps and send her the email address to be used to receive soil test records.

We had planned on sending instructions for clearing out old data in the program to get ready for the new year. However, we would like to make sure everyone has made the above changes before providing these instructions. You can still start over with your county sample number starting at 1 if you wish to do so. To do this, go to Administration/Main. Hit the Edit button. Change the last used county sample # to 0. Hit the Reset button next to the number 0. Finally, click the OK button on the bottom right hand corner.

### INSTRUCTIONS FOR MODIFYING COMPUTER SYSTEMS TO RECEIVE SOIL TEST RECORDS INTO SOILDATA, 1/2/02

## *1. DOWNLOAD PROGRAM*

On the web site (http://128.163.193.234/SoilData/instruction.htm) download a new getmail program that fixes the problem of receiving Soil Test data with the new UK server. This must be done on the computer that contains the main SoilData program, click on "Download GetMail.exe" and save the file to c:\Program Files\SoilData\. You will get a message asking if you want to replace the existing file. Answer Yes.

# *2. DELETE BAD FILES*

If you received soil test data on Monday 12/17/01, you need to delete a bad file(s) located at c:\Program Files\SoilData\RcdData. The name of the file starts with Fred and it is a txt file. There may be more than one of these files at this location. This needs to be done before importing new data.

# *3. DECIDE WHAT EMAIL ACCOUNT TO USE*

The new email server no longer recognizes email addresses with the name of the county. If we were sending soil test reports to you with the email address containing the name of your county (eg. woodford@ca.uky.edu), we need a new email address to send the soil test reports. The computer with the new email account does not have to be the computer with the SoilData program. The computer with the new email account only has to be networked to the computer with the SoilData program. To find the email address we should send soil test reports to, open Pegasus and select " Tools/Internet Options". The email address will be found in the general settings. If you were using an individual email address, you can continue to use it with the ca removed (eg. crisner@uky.edu replaces crisner@ca.uky.edu).

### *4. CHECK OR ADD PEGASUS FILTERS*

Make sure the filters are set up correctly in Pegasus receiving soil test records with the email address provided to us. A set of instructions for doing this is found on the following pages.

### *5. CONTACT PAULA*

Email Paula Howe (phowe@uky.edu) to tell here you have completed the 4 steps above. Also let her know the new email address we should send the soil records to. Send her the email address recognized by the new server (the one without ca in it). Also, let Paula know if you want soil test records sent to you that were not imported into SoilData since 12/17/01.

#### **Instructions for Configuring Pegasus to Receive Soil Test Data via Email on the Main Computer**

- a. Open Pegasus and go to the mail filtering rules located under Tools/Mail filtering rules/Edit new mail filtering rules/Rules applied when folder is opened. If you do not see filters set up as shown in Figure 4, you need to complete the following steps.
- b. Select the "Add Rule" icon again. A window appears that is entitled "Edit Rule". In the section "This rule triggers when the following text:" type in "SoilData1\_00". Check " Subject" in the section " Appears in any of the following fields in the message:". In the section "What to do when the rule is triggered" hit the drop down box for " Action to Take" and select " Mark message read". See Figure 2 for the windows that appear performing these steps.
- c. Select the " Add Rule" icon. In the section " This rule triggers when the following text:" type in "SoilData1\_00". Check " Subject" in the section " Appears in any of the following fields in the message:". In the section " What to do when the rule is triggered" hit the drop down box for " Action to Take" and select " Run a program". In the same section, select the Set button. In the window that appears, delete what is present and type in "c:\Program Files\SoilData\getmail.exe %s". If the SoilData program is on a computer different than the computer you are currently on configuring Pegasus, the first letter c will have to be changed. Replace the letter c with the letter that is used for the computer with the SoilData program.

#### *It is very important to make sure the spaces are correct. There is one space between Program and Files and one space between exe and %.*

Hit the OK button for the "Enter the command to execute" window. Then hit the OK button for the "Edit rule" window. See Figure 3 for the windows that appear performing these steps.

d. The window for the "new mail filtering rules window" should appear as shown in Figure 4. It is important that the first rule be the one with "Run a program" as the action. If it is not the first rule, highlight it with the mouse and select the red up arrow to move it into the first position. The final thing that must be done is to hit the Save button in the "New mail filtering rules window". You have now modified Pegasus to receive soil test data to be imported into the new program.

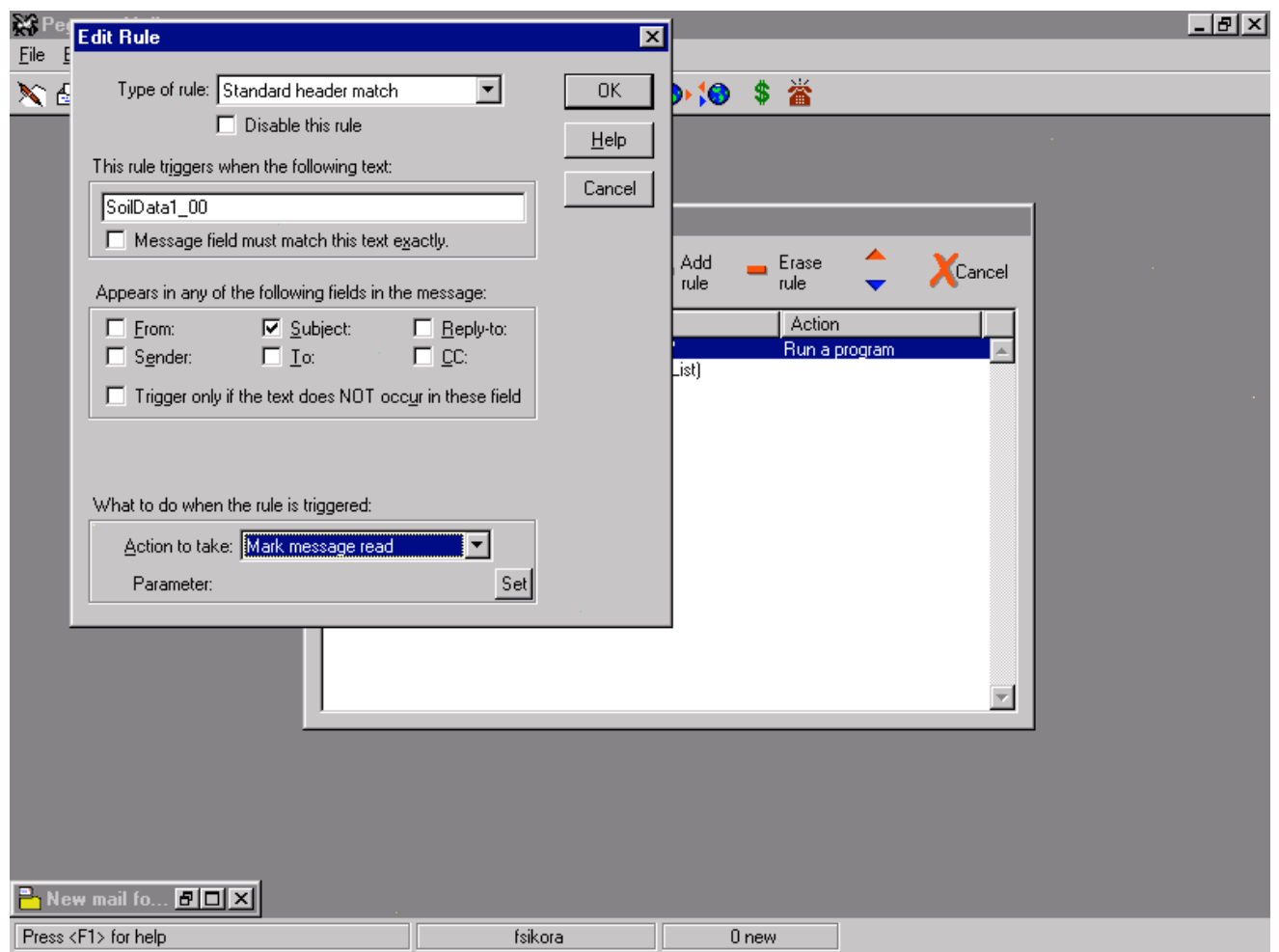

Figure 2. Windows that appear in Pegasus when setting the rule to "Mark message read".

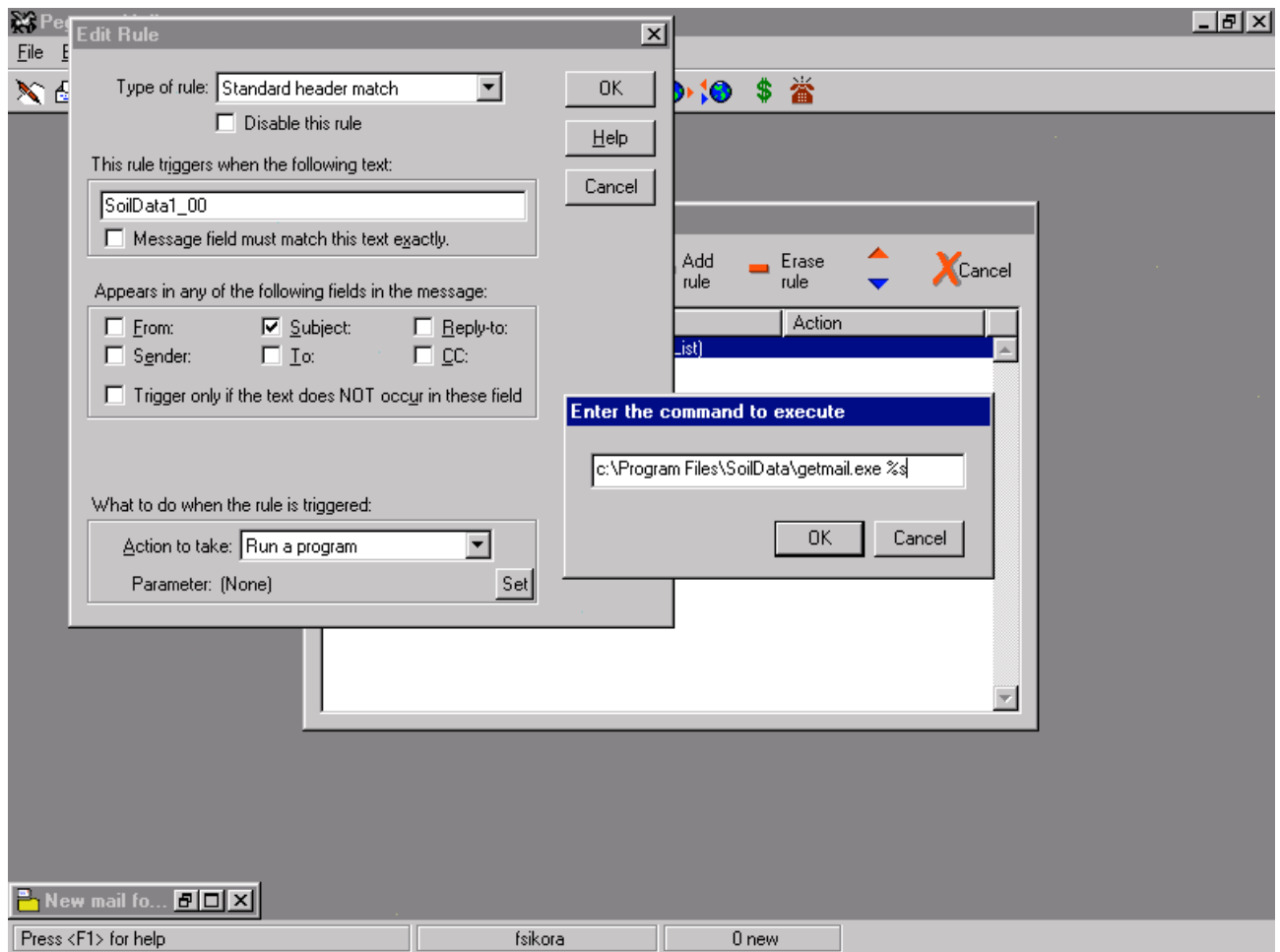

Figure 3. Windows that appear in Pegasus when setting the rule to "Run a program".

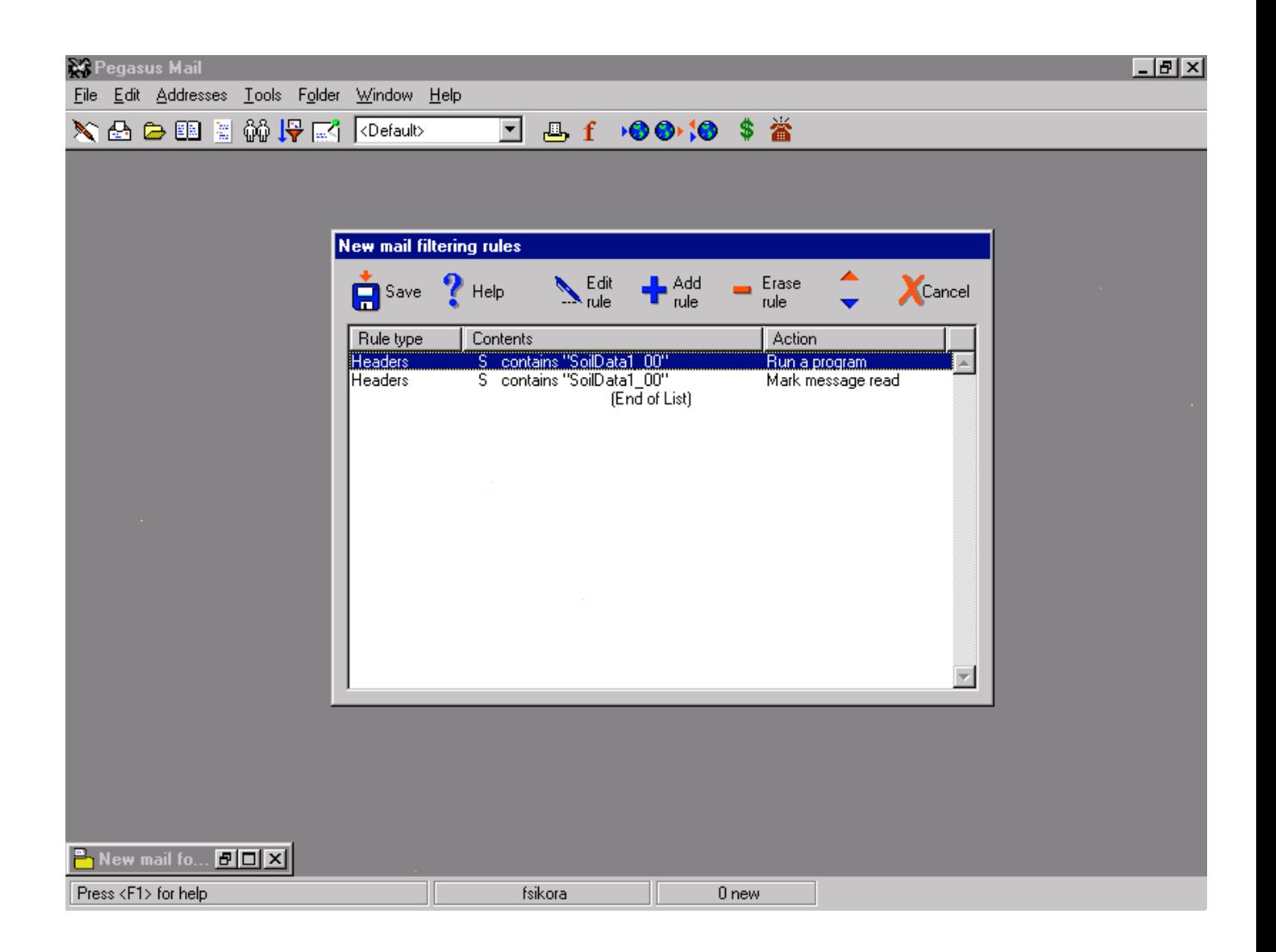

Figure 4. How the rules should look in the Pegasus window entitled "New mail filtering rules" when completed and before hitting the Save icon.